# **Vejledning til opsætning af JO Facebook**

Forudsætter andre ting allerede er opsat, f.eks. developer konto m.v.

### **FACEBOOK PROFIL**

For at det virker, skal din facebook bruger profil til developer kontoen, være opsat som administrator på den facebook side du skal hente events fra.

Det gøres under administration -> professionelt kontrolpanel -> Sideadgang, her skal en administrator tilføje din profil, jeg ved ikke helt hvilke tilladelser der skal til for at det virker, men jeg har opsat fuld kontrol på de sider jeg bruger.

### **DEVELOPER APP**

Log ind p[å https://developers.facebook.com/](https://developers.facebook.com/) -> My Apps

Klik på Create App, vælg "other" -> next, vælg "Virksomhed".

Giv din app et passende navn, og tilknyt en Business manager\*.

Gå til App settings -> Basic. Kopier app id og App secret, til modulet i Joomla, opret et link til en "privat policy"\*\*, indsæt app domains, category m.v. som vist på billedet nedenfor, gå til bunden af siden og tilføj "platform" vælg website, og indsæt hjemmesidens adresse, e.g. clinten.dk..

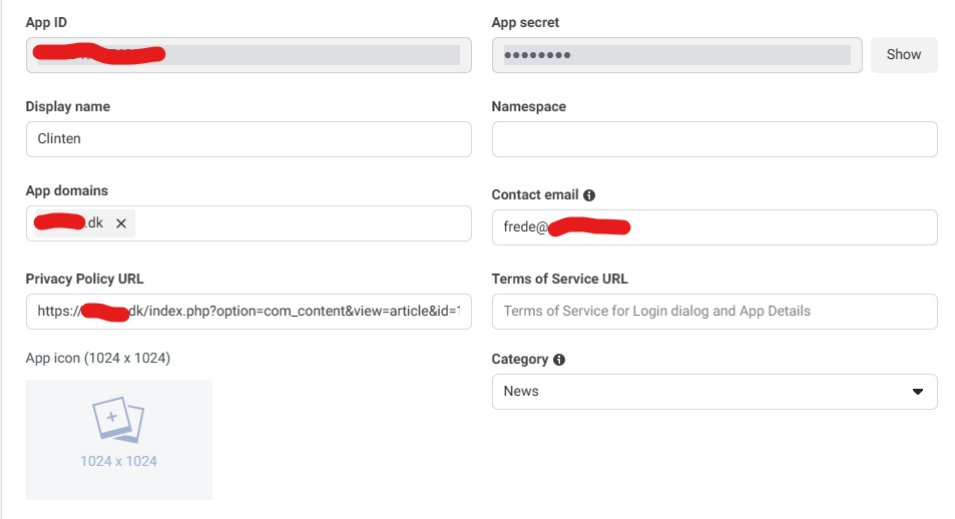

#### **DEVELOPER APP - PRODUCT**

Klik på Dashboard, Under "Add products to you website" vælg "Facebook Login for Business" og klik herefter på "Switch to Facebook Login" som står i toppen (ved ikke om det er nødvendigt, eller om business virker). Lad det stå med std. Opsætningen, og indsæt et link i feltet "Valid OAuth Redirect URLs" direkte til der hvor du redigerer modulet i Joomla, (se eksempel nedenfor).

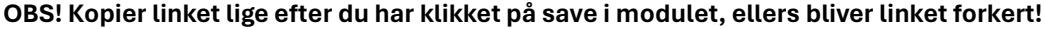

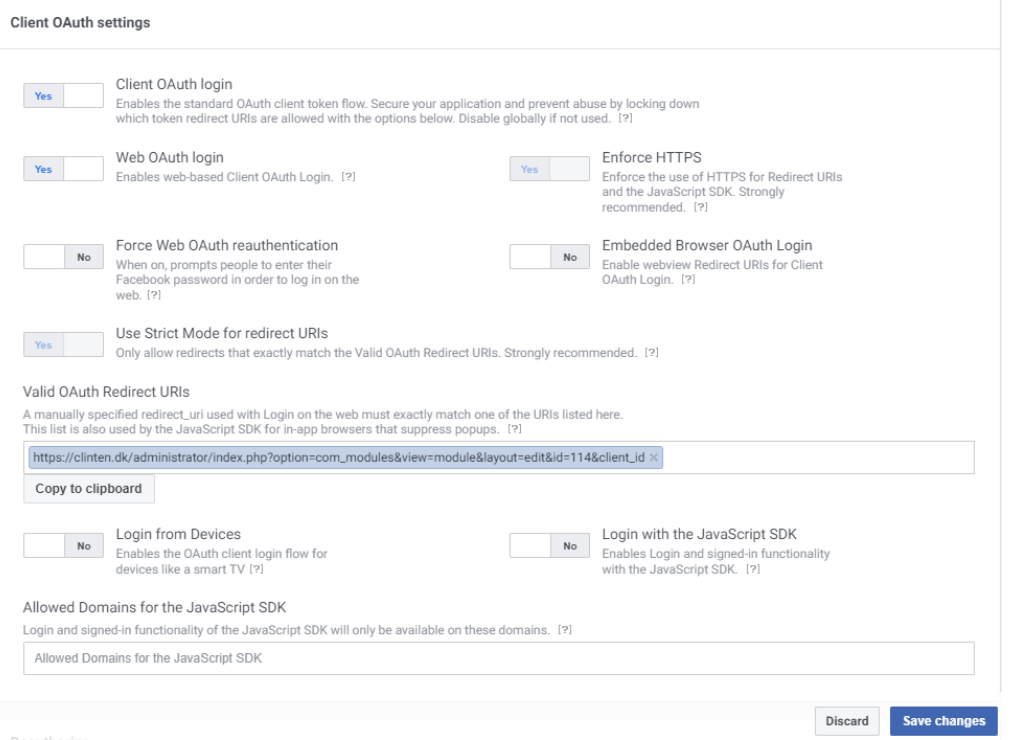

## **AFSLUT OG VERIFICER I JOOMLA**

På developer siden, flyt skyderen i toppen til "Live".

Gå til Joomla modulet, og klik på facebook login, vælg den/de sider hvorfra der skal vises events, under tilladelser vælg KUN "Læst indhold, som er slået op på denne side".

**OBS! Klik på safe lige inden du klikke på login, ellers vil "redirect url" være forkert.**

Det er noget med at når du lige har klikket save, ser linket således ud:

*[https://domæne.dk/administrator/index.php?option=com\\_modules&view=module&layout=edit&id=114&client\\_i](https://domæne.dk/administrator/index.php?option=com_modules&view=module&layout=edit&id=114&client_id=0) [d=0](https://domæne.dk/administrator/index.php?option=com_modules&view=module&layout=edit&id=114&client_id=0)*

Men hvis du ikke har gemt for nyligt, ser linket således ud:

*https://domæne.dk/administrator/index.php?option=com\_modules&view=module&layout=edit&id=114&client\_i d=*

Bemærk at der ikke er et 0 efter ID=, det kan developer systemet ikke finde ud så det sletter = tegnet, og så passer redirect url ikke.

*\* Jeg kan ikke huske hvordan man opretter en business manager, så jeg plejer at bruge den jeg tidligere har oprettet, jeg ved heller ikke om der skal være en, men det tror jeg..*

*\*\* Kan være et "deeplink" til en artikel, med en std. Tekst som:*

*Denne hjemmeside videregiver ingen personlige data til andre.*

*De ting du poster på vores FB side, vil dog være tilgængelige her på vores hjemmeside, medmindre du har angivet andet da du postede det.*

*Eksempel: https://domæne.dk/index.php?option=com\_content&view=article&id=1*